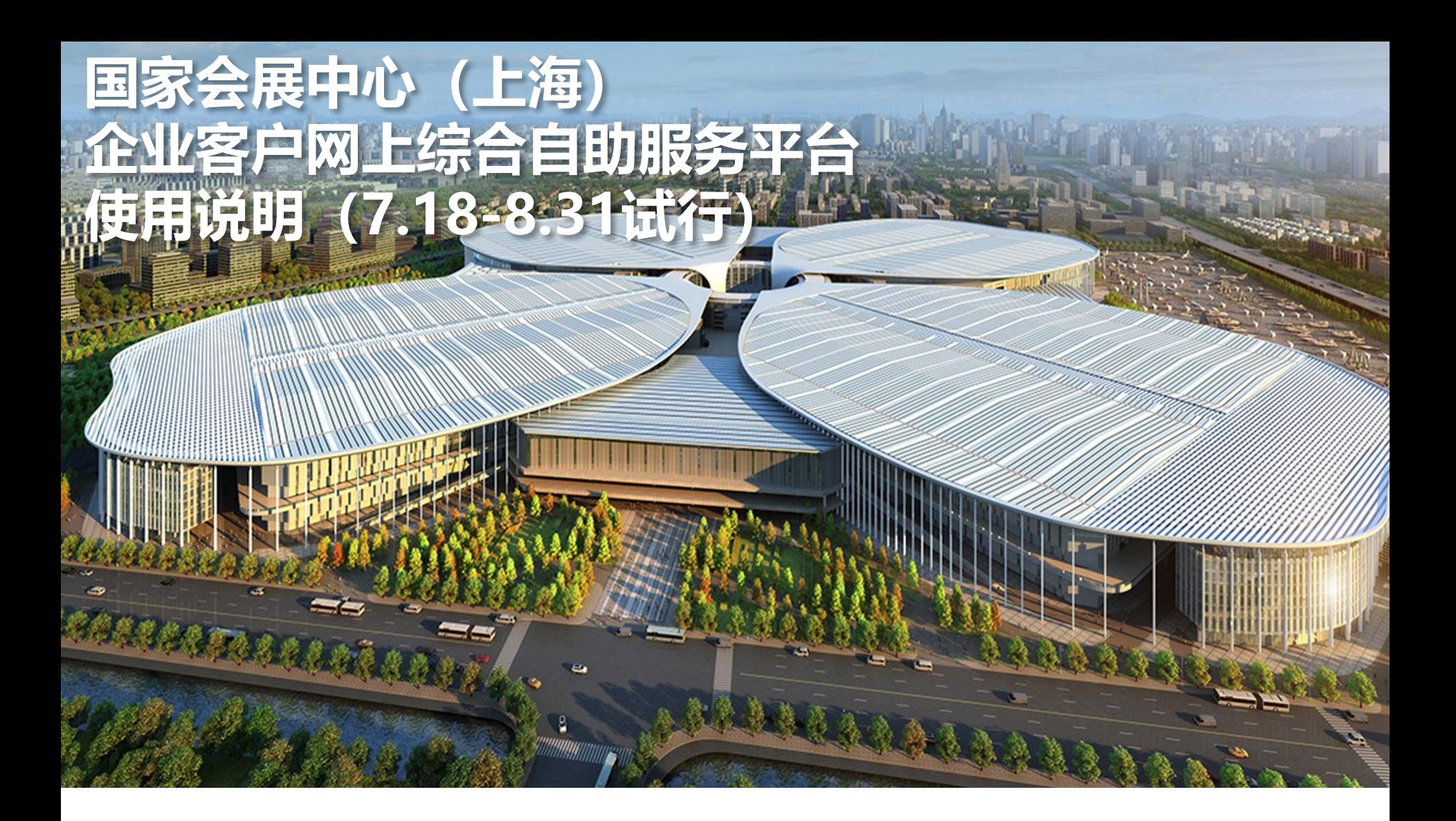

# **施工人员、装卸区车辆证件申办**

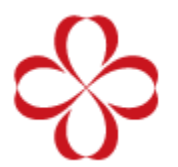

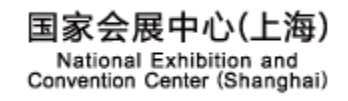

办理展会"施工人员及装卸区车辆证件", 请至"国家会展中心(上海)企业客户网上综合自助服务平台"申请。平台网址<br><u><http://cc.neccsh.com/></u>

步骤如下:

1. 账号注册登录

- 注:所有企业需进行免费注册
- 2. 账号实名认证
- 3. 账号信息,绑定手机及邮箱
- 4. 企业备案
- 5. 凭证管理,上传企业签署后的"安全承诺书"等凭证文件。
- 6. 负责人认证, 现场搭建项目负责人信息

7. 添加人员/车辆资料

注:2.3.4.7项相关资料提交后,需审批通过后(48小时内)方可申办装卸区车辆证件(有效期内无需再次实名认证)

2.3.4.5.6.7项相关资料提交后,需审批通过后(48小时内)方可申办施工人员证件(有效期内无需再次实名认证)

- 8. 添加施工人员/装卸区车辆证件申办订单
- 9. 携带自行打印的纸质订单, 相关费用(现金) 及该展会要求相关凭证至制证中心缴费制证

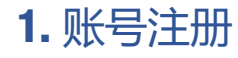

填写手机号码,获取验证码*,* 设置密码即可完成注册 (所有 搭建单位需新注册 ) 。

注:

1.此账号为对公账号 ,每个企 业客户只能注册一个 ,建议使 用企业手机号码进行注册 , 每 个手机号码只能注册一次。

2 .手机短信可能出现延时 , 如 未收到短信或提示验证码无效 , 请重新点击"获取验证码"。

3 .登录密码必须是 8 -20位包含 大小写字母数字组合 。

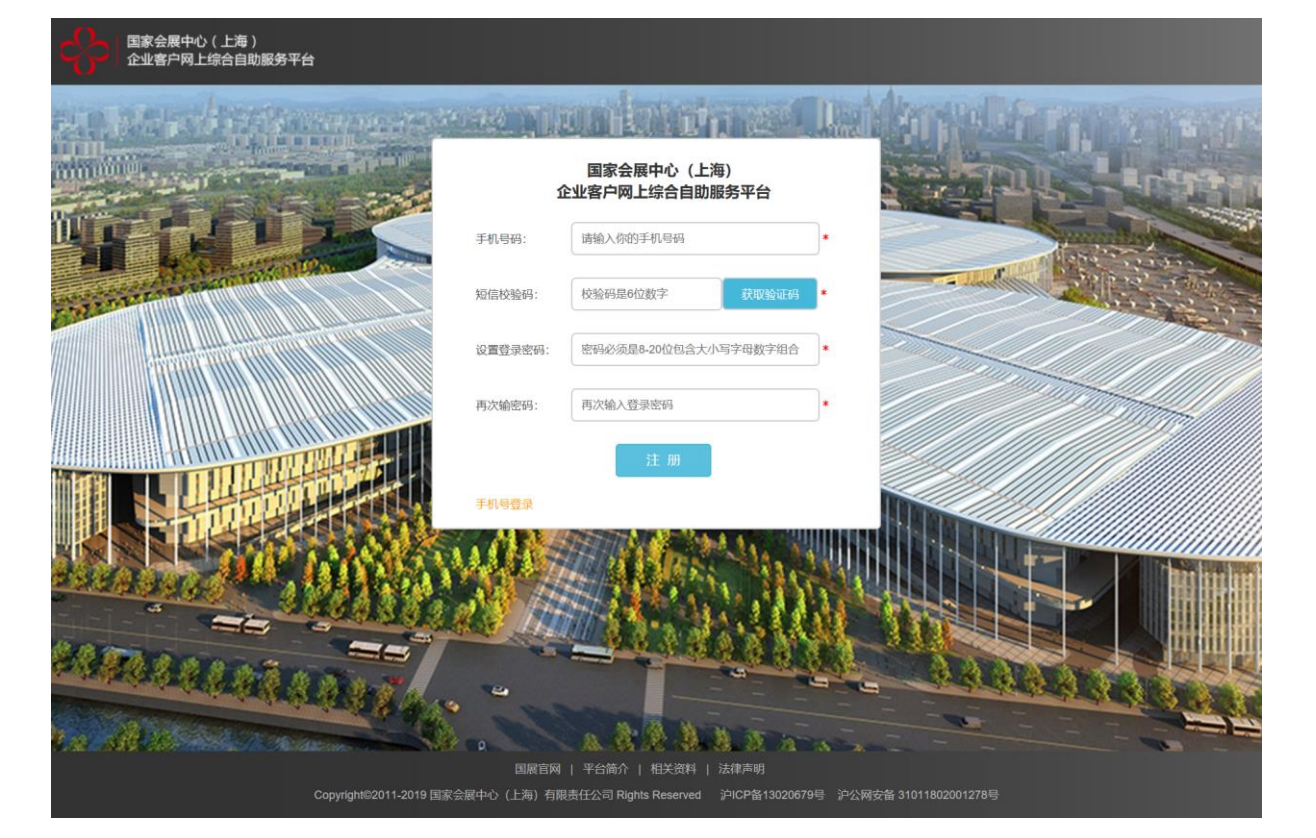

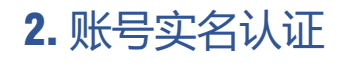

上传身份证正反面图片 。信息 会自动识别 ,如无法识别请手 **动填写,**确认信息无误后提交。

注:

1.建议使用企业法人\股东等较 为稳定的企业员工身份证进行 实名认证 。

2 . 图片格式为JPG ,图片大小 50KB - 2MB 。

3 .照片默认为身份证头像 , 如 有特殊需求请上传个人清晰图 片,不要有多余边缘。

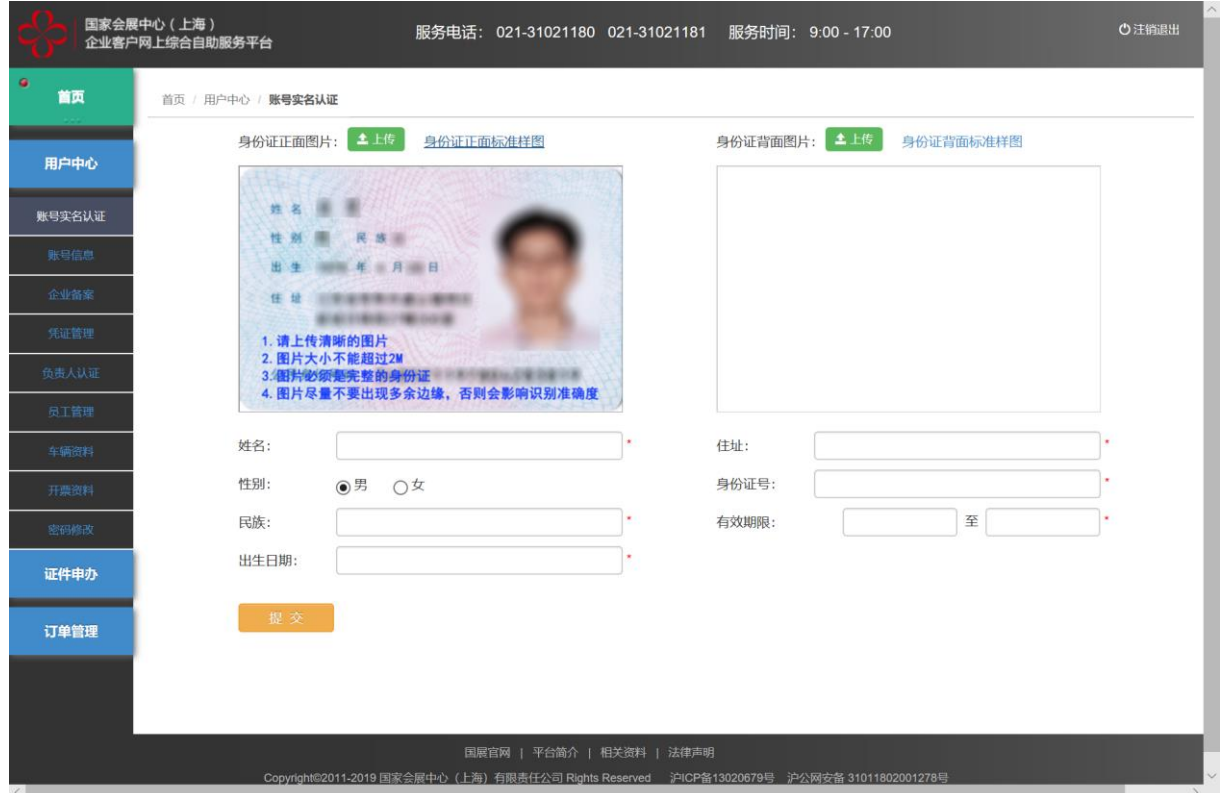

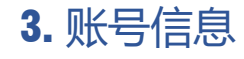

绑定手机:用于安全校验及必 要时的紧急联系 。

#### 绑定邮箱:用于接收制证中心 的各类服务通知

注:

1. 初次账号实名认证后, 绑定 手机为账<del>号</del>注册手机号,可自 行设置手机号 (变更手机后 , 系统账号不变)。

2 . 邮箱需手工设置 。

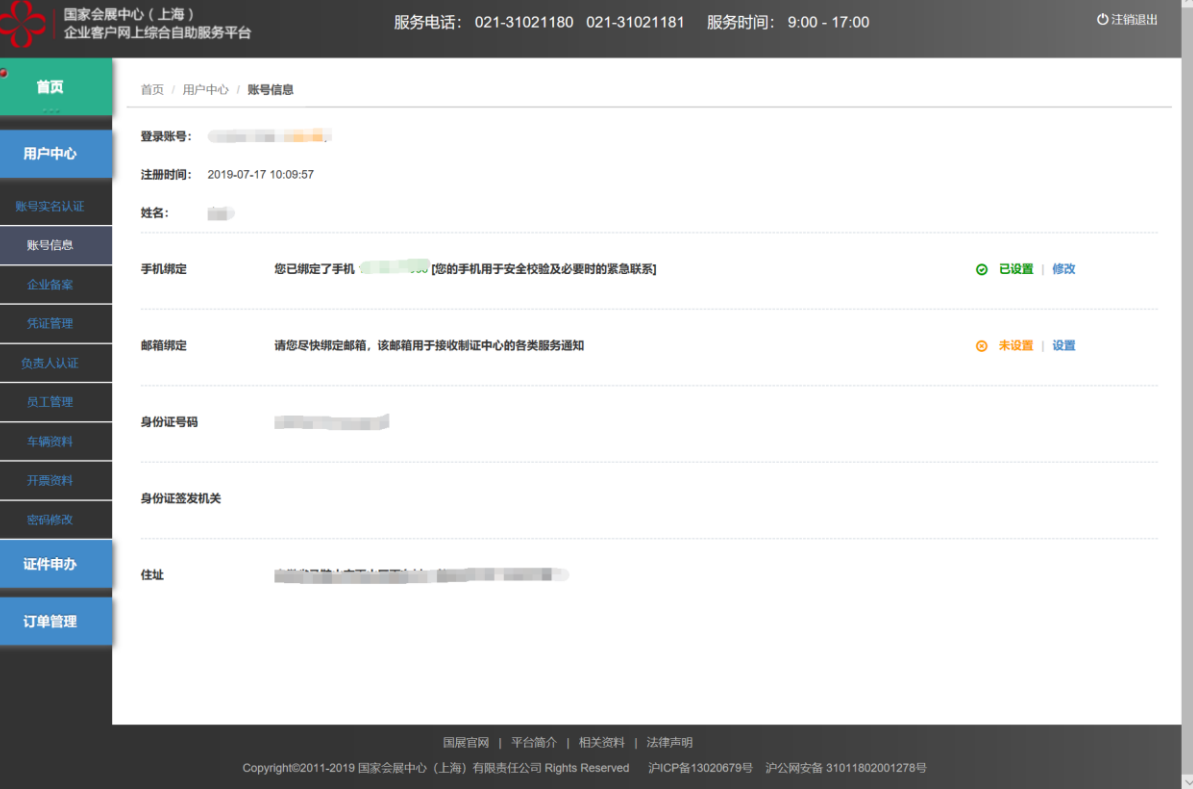

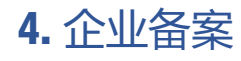

#### 上传营业执照复印件 (加盖公 章),填写信息后提交。

注:

1.营业执照复印件加盖公章必 须是彩色图片。

2. 图片格式为JPG,图片大小 50KB - 2MB 。

3 . 上传图片要清晰 。

4 . 如系统提示改企业已备案 (恶意抢注,企业员工离职等 情况 ) ,企业客户可携带企业 及经办人证明至国展制证中心 窗口处理后续事宜。

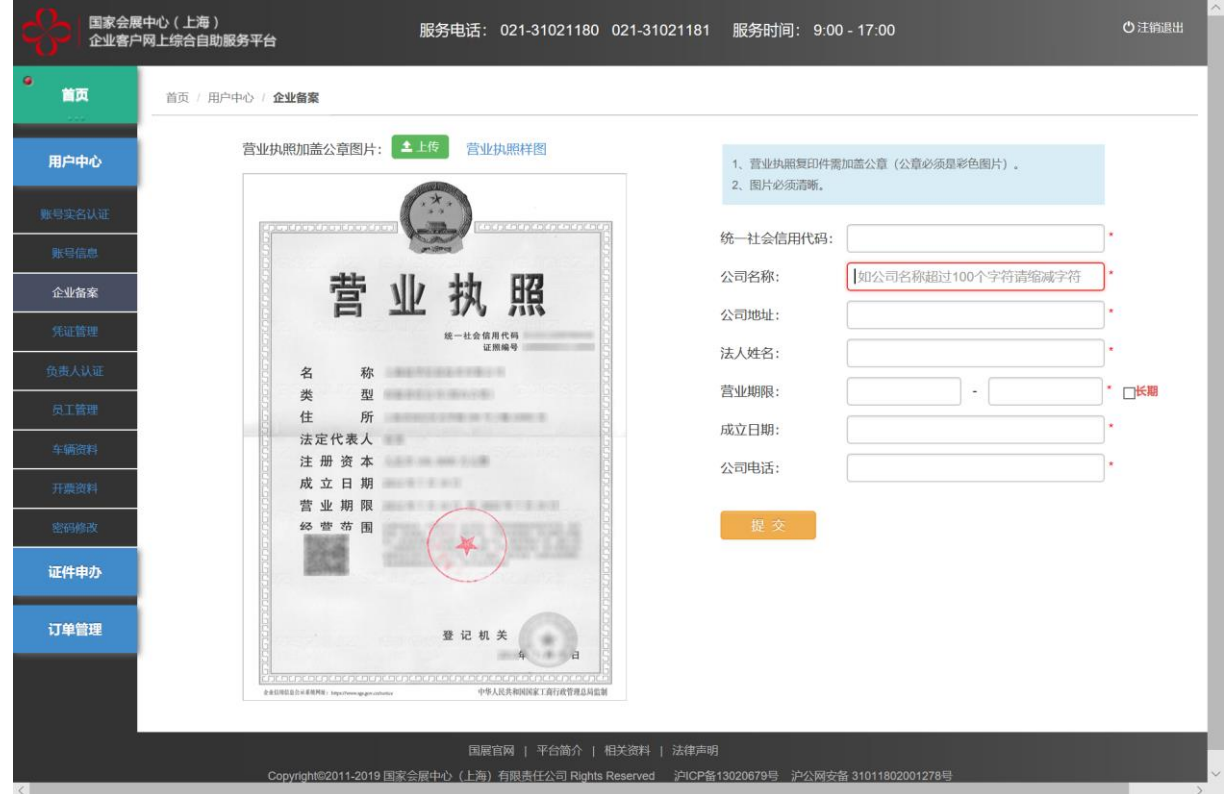

### 5. 凭证管理

上传企业签署后 "安全承诺书 " 等凭证文件 。

注: \_

1 . 施工人员证件申办需上传 "安全承诺书 " (装卸区车辆不 需上传 ) 。

2 . 凭证文件需企业法人签字并 加盖公章 (公章必须是彩色图 片 ) 。

3 . 图片格式为JPG ,图片大小 50KB - 2MB 。

4 . 上传图片要清晰 。

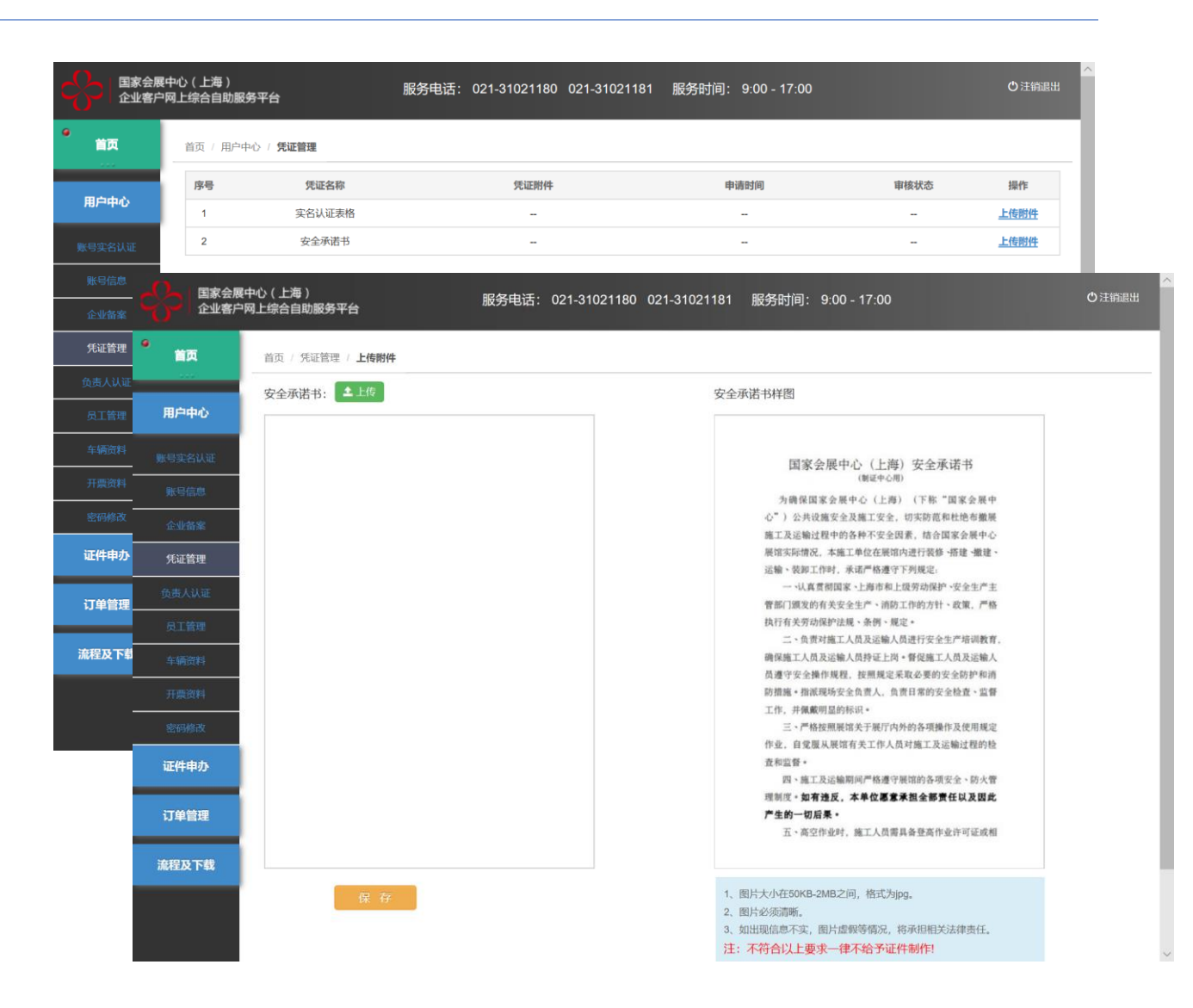

添加现场搭建项目负责人信息 及手机号码 ,根据不同项目可 添加多人 。

注:

1 . 施工人员证件申办需添加项 目负责人 (装卸区车辆不需添 加 ) 。

2 . 身份信息会自动识别 ,如无 法识别请手动填写 ,头像脸部 若识别成功 ,无需上传照片; 脸部未全部识别 ,请手工上传 本人近期照片 ,确认信息无误 后提交 。

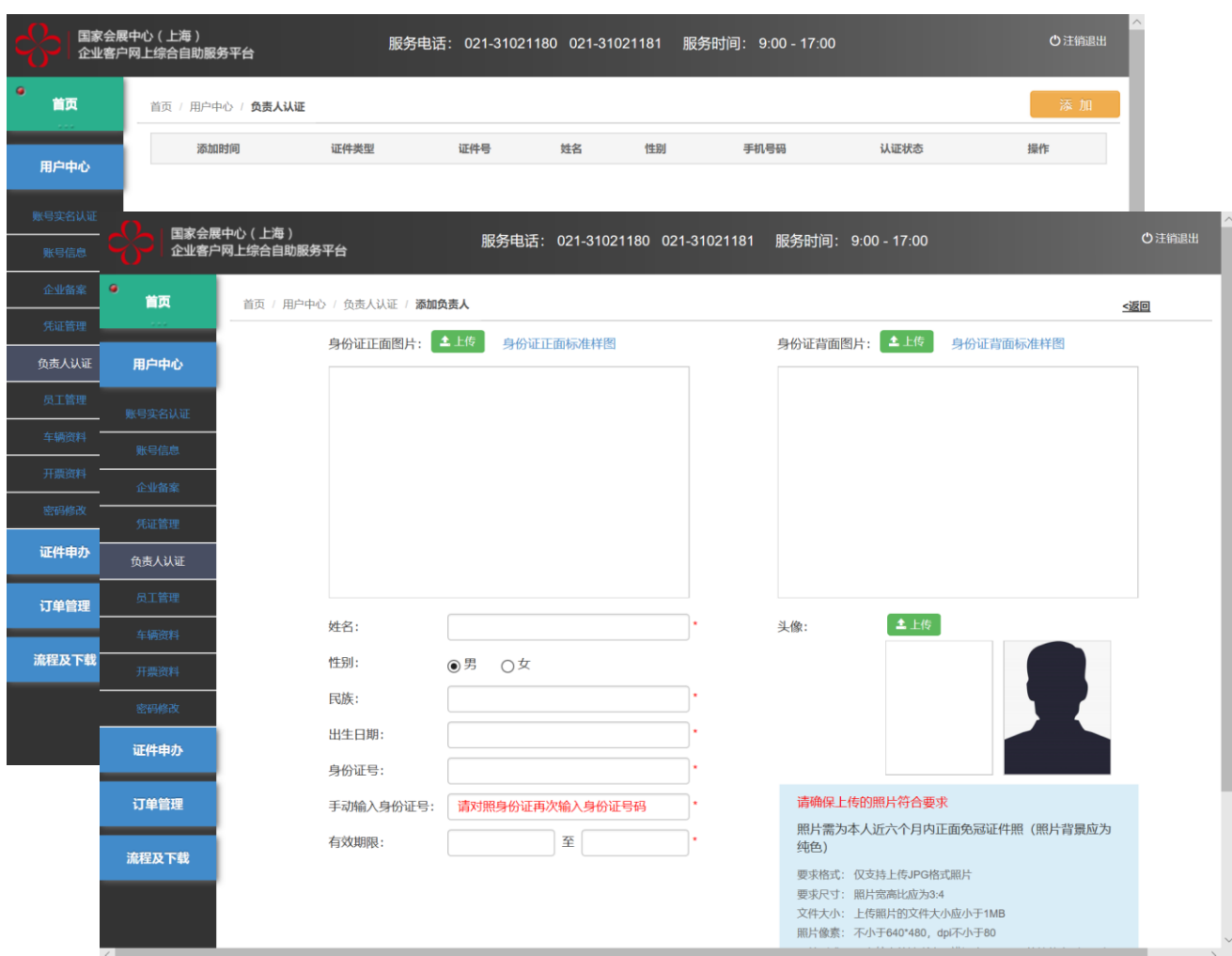

#### 7.1 添加员工资料

添加需要申请证件的员工信息,通过 3种证件添加员工信息 。

注:

1."二代身份证",信息会自动识别, 如无法识别请手动填写 ,头像无法全 部识别时,请手工上传本人近期照片*,* 确认信息无误后提交。

2 . "护照 " 及 "港澳 台通行证 " ,需手工 填写,确认信息无误后提交。

#### 3 . 如发现填写虚假信息 ,将承担相关 法律责任 。

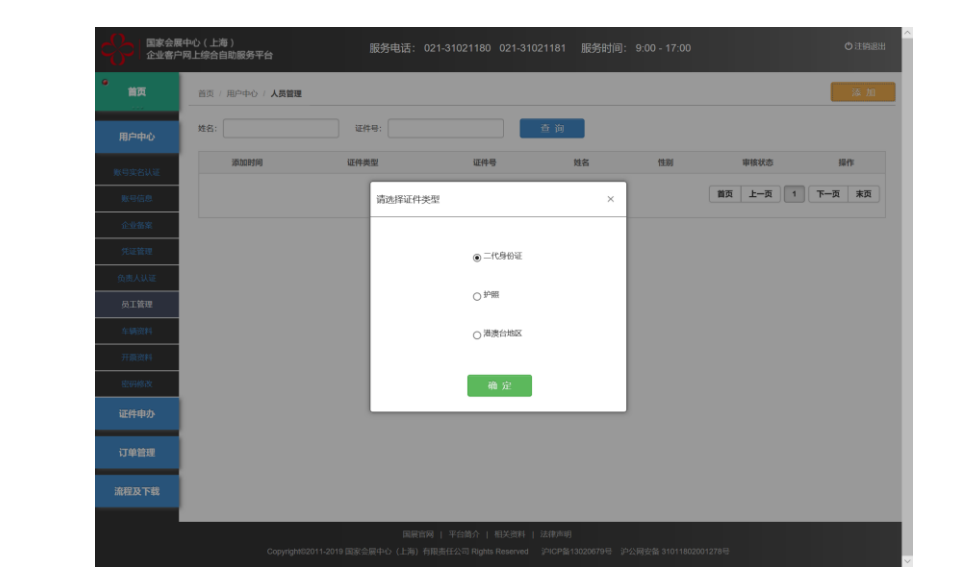

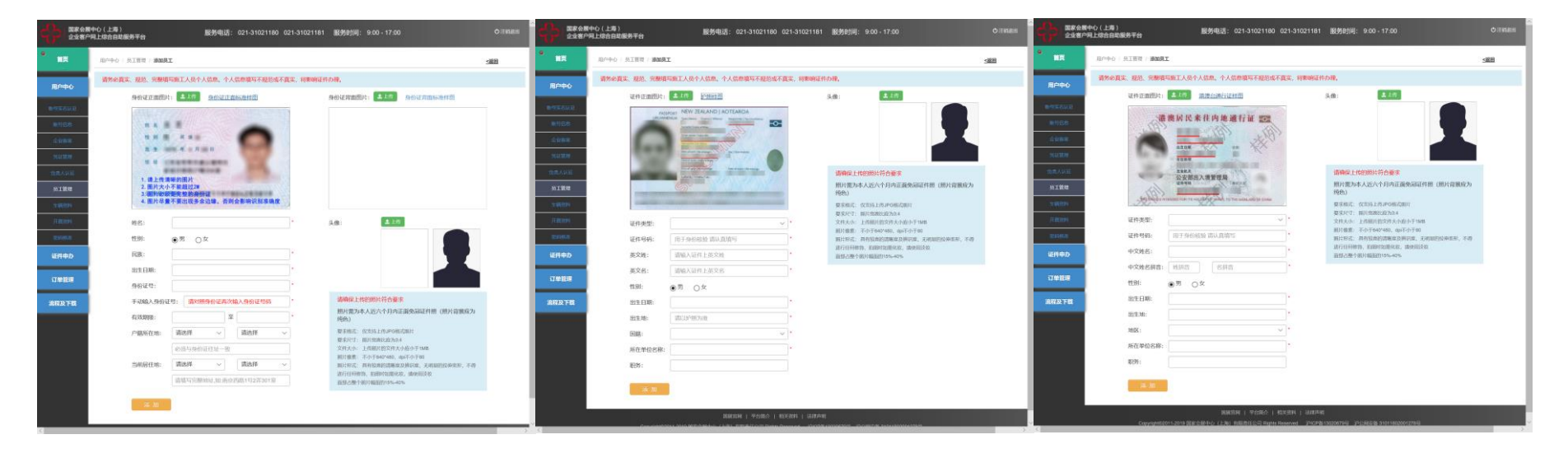

## 7.2 添加车辆资料

添加需要申请证件的车辆信息。

注:

1. 需手工填写,确认信息无误后 提交。

2. 如发现填写虚假信息,将承担 相关法律责任。

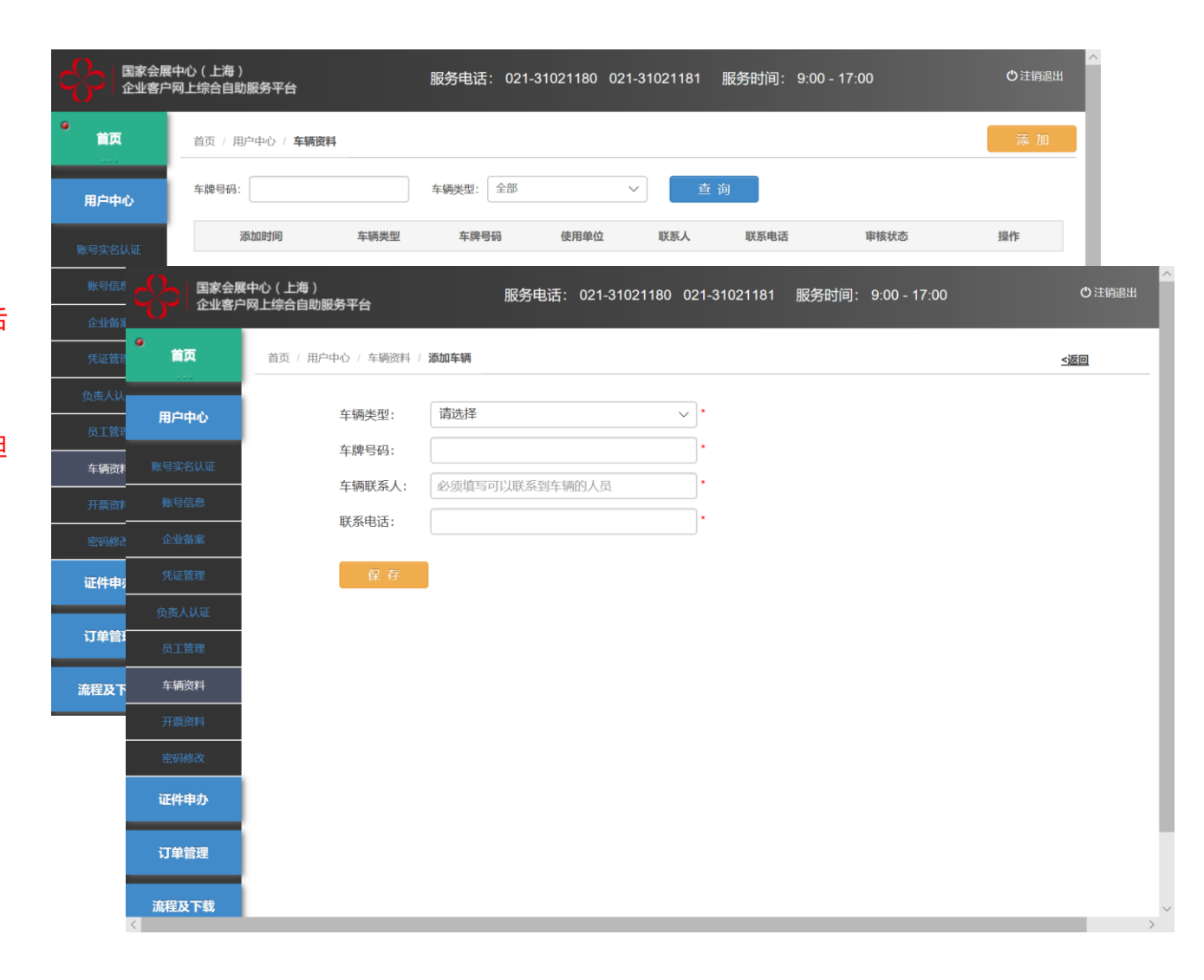

## 8.1 施工人员证件申办

申办相应展会施工人员证件 ,

注:

1 . 每张申办订单只可选择一个 展会 ,一个展馆号 ,如同一展 会承建多个摊位 ,请在摊位中 手工填写所有馆号摊位号 。 每 张订单证件数不超过200张 , 超出数量请申办多张订单。

2 . 可在通过身份证号逐条添加 人员信息 ,也可添加所有人员 后 ,逐条删除不需申办证件的 人员信息 。

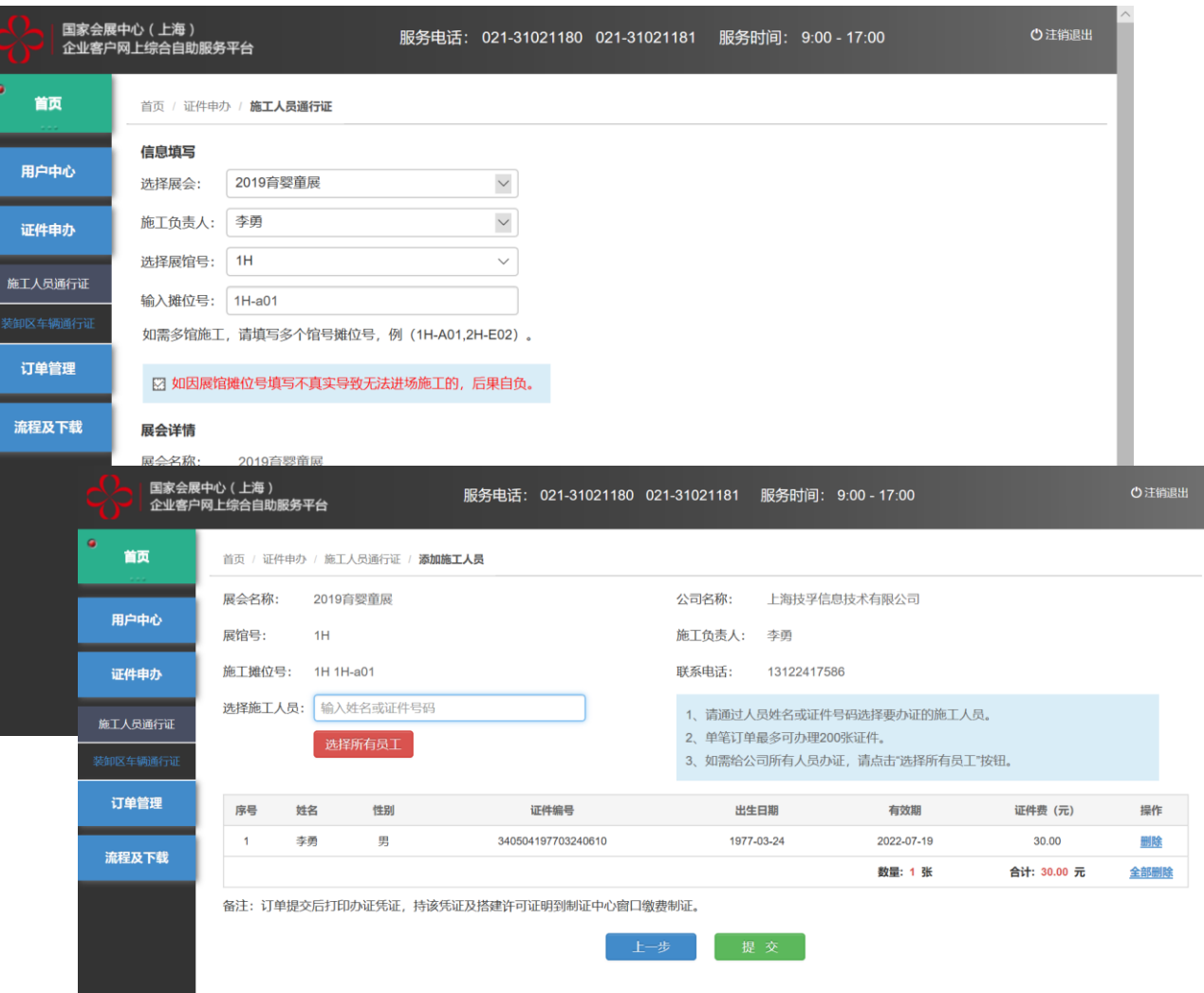

## 8.1 装卸区车辆证件申办

申办相应展会装卸区车辆证件 ,

#### 注:

1 . 每张申办订单只可选择一个 展会 ,同一展会同一车辆如要 多次进出多个展馆 ,请申办多 张证件 。每张订单证件数不超 过10 张 ,超出数量请申办多张 订单 。

2 . 证件仅在进场日期内使用 , 逾期不使用,证件自动失效。 进场日期内一次进出展馆后 , 证件失效 。

3 . 可在通过车辆号码逐条添加 车辆信息 。

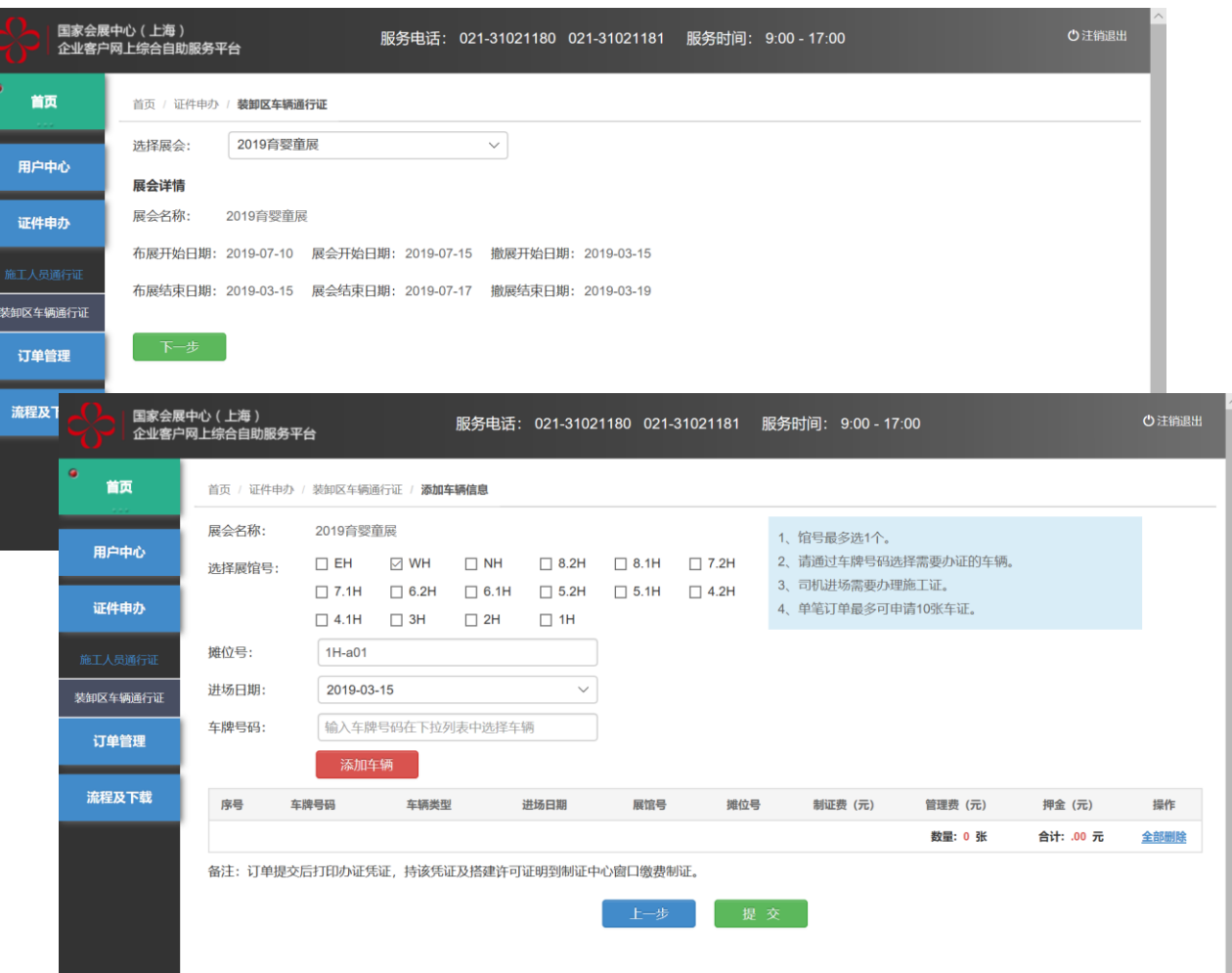

### 6. 申办订单打印及缴费制证

"我的订单",选择相关订单,点击 "详情","打印凭证"打印纸质申办订 单。注:

1. 使用A4黑白打印申办订单。

2. "施工人员证"每张工本费30元

3. "装卸区车辆证"每张工本费30元, 管理费20元及押金300 元 ,其中制作 完毕后工本费及管理费共50元不退 , 遗失损坏不补;此卡仅供单次进出 卸货区 ,卸货时间为90分钟 。90 分 钟后每超过30分钟 ,从押金中扣除 100 元 ,不满30分钟按30分钟计算 。

4 .请携带自行打印的纸质订单 ,相关 费用 (现金 )及该展会要求相关凭 证至制证中心缴费制证 ,如相关凭 证不全,证件不给予办理**。** 

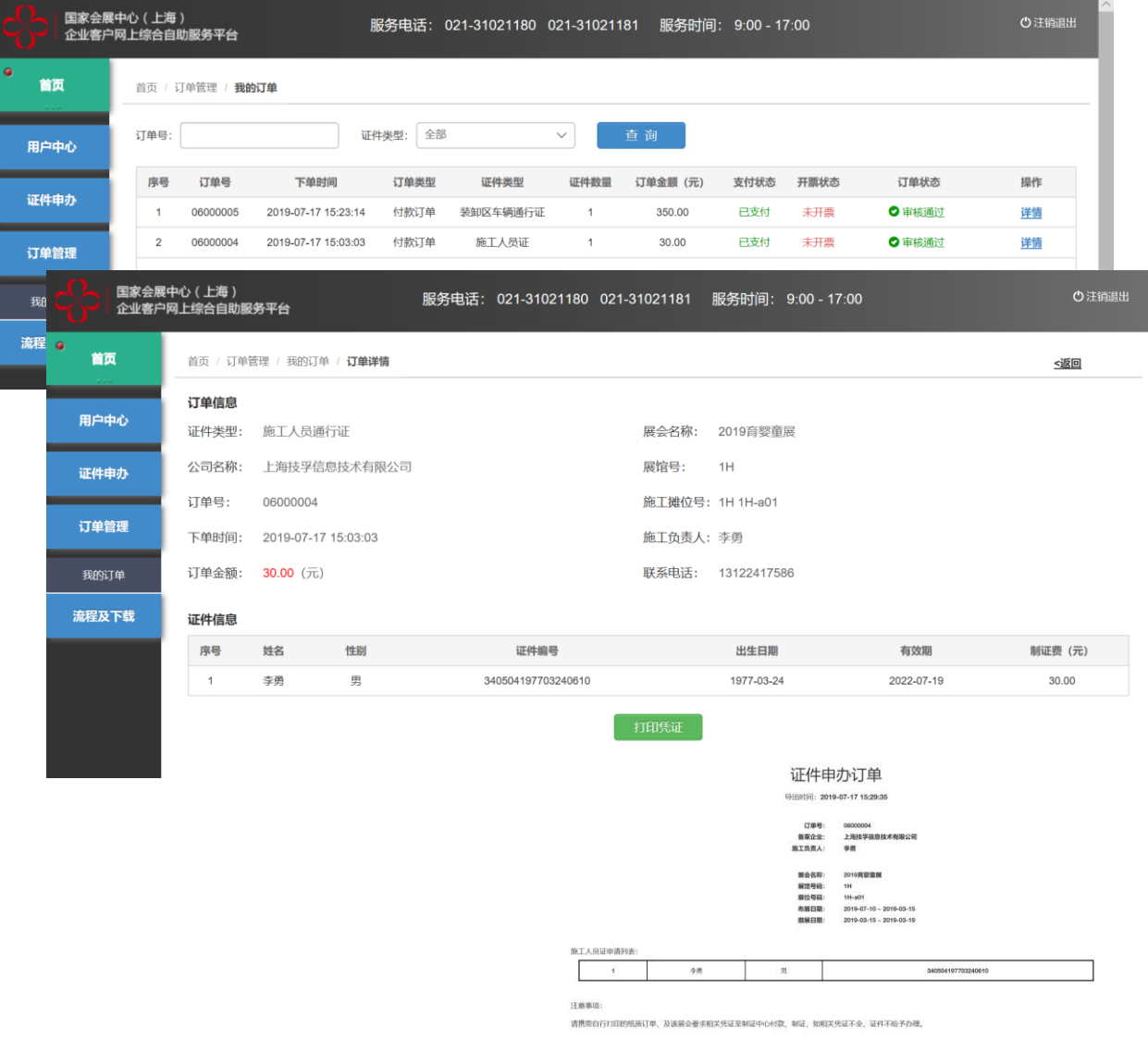